## 入札情報公開システムの利用方法

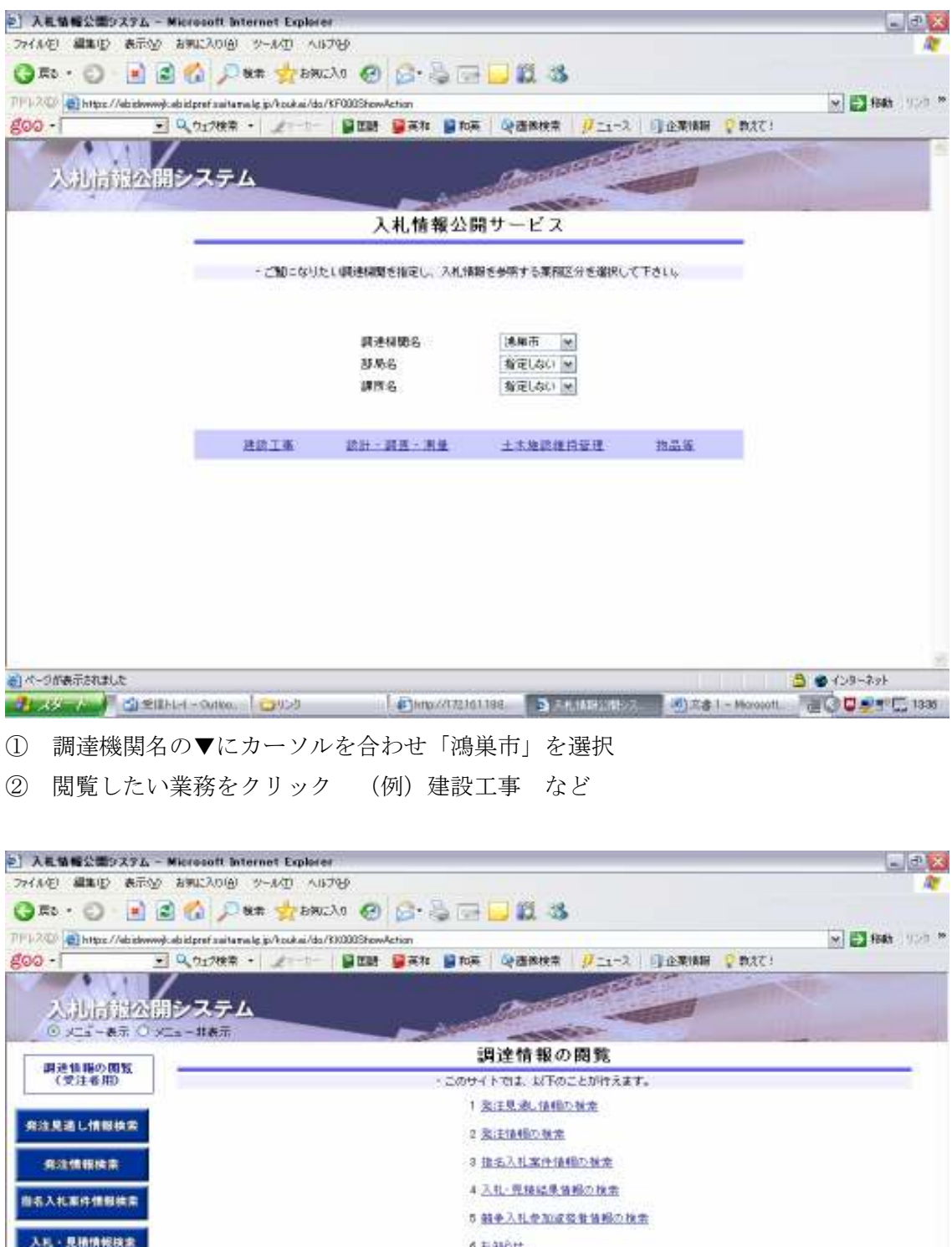

就学参加資格者<br>情報検索 **Buse** 装注者用<br>トップメニュー 8) <-2018 FSRELLE<br>- 2018 Aug 10 Stellard - 2018 - 100 Dec 10 Stellard - 100 Dec 100 Stellard - 100 Dec 100 Stellard - 100 Dec 1<br>- 2020 Aug 10 Stellard - 2018 - 100 Dec 100 Dec 100 Dec 100 Dec 100 Dec 100 Dec 100 Dec 100 De

① 閲覧したい案件をクリックしてください

② 今回は「4 入札・見積結果情報の検索」を選択します

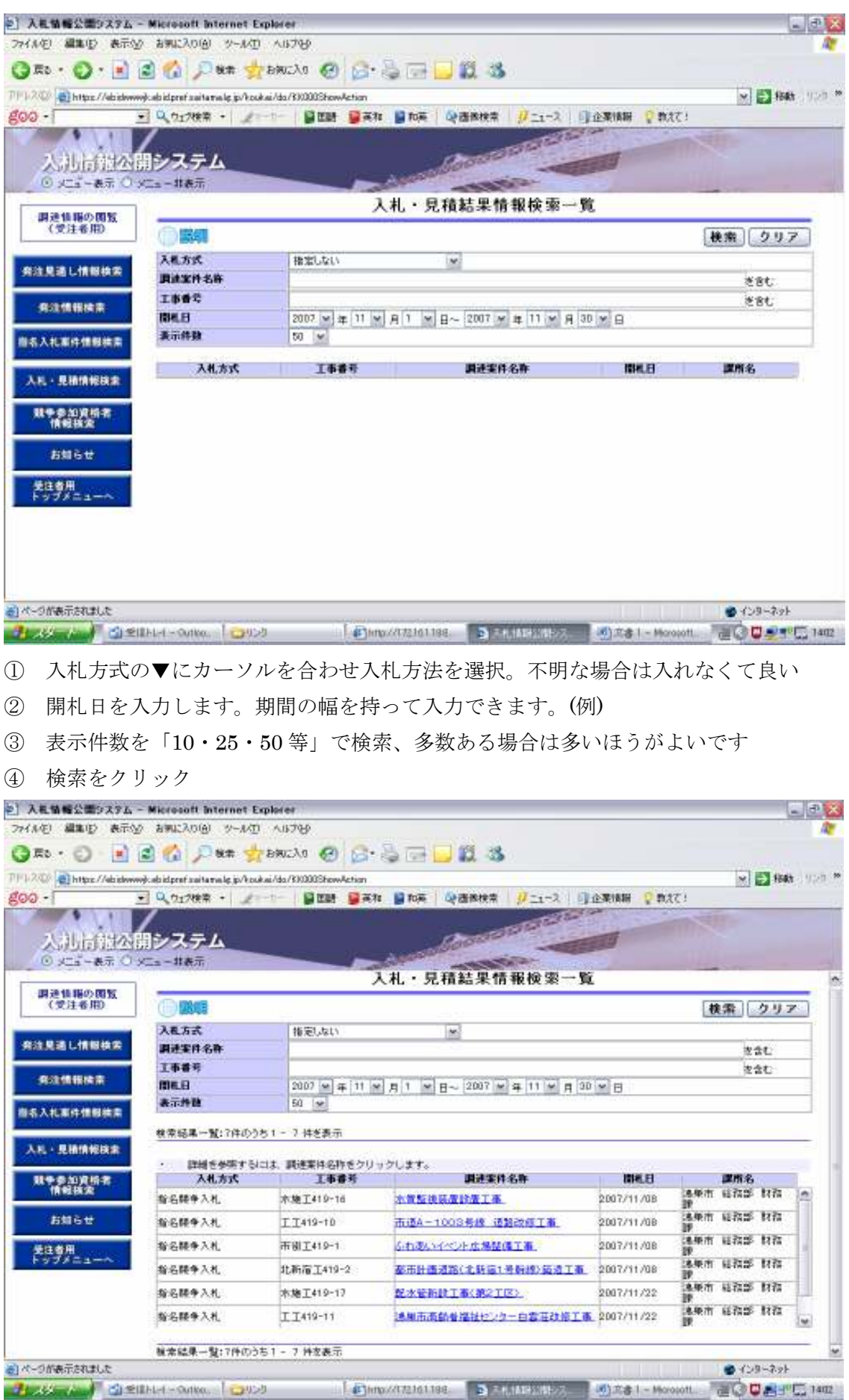

① 上記画面がでてきたら、閲覧したい案件名称をクリックすると落札金額や入札参加業 者等が表示されます。 オンディー インディー アンディー あいじょう あいじょう しょうかい はんしょう